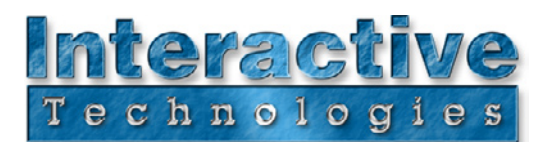

# **Sidewinder Bluetooth® Module Quick Start Guide**

#### **About The Sidewinder Bluetooth Module**

Thank you for purchasing the Sidewinder Bluetooth Module (SD-BTM). After attaching the Sidewinder Bluetooth Module, your Sidewinder's RS-232 serial connection becomes wireless using state-of-the-art Bluetooth wireless technology.

Bluetooth is a wireless technology that among other things, can easily bridge the connection between handheld PDAs and the devices that they control. Sidewinder uses the Bluetooth Module to make the connection between Figment running on a PDA and the Sidewinder completely wireless.

Computer Programmers can also use the Sidewinder Bluetooth Module to make wireless connections to Sidewinder from their Bluetooth enabled Mac or PC when using Sidewinder as a Serial-to-DMX converter.

## **Connecting The Bluetooth Module**

The Sidewinder Bluetooth Module can be used with either Sidewinder Portable or Sidewinder XR. In both cases, the module simply plugs into the Sidewinder's Host Interface port (DB-9 serial).

Newer Sidewinders provide power for the Bluetooth Module via the DB-9 port, so external power is not necessary for proper operation of the Module. Older Sidewinders require an upgrade that can be performed by the user (or by the factory) to self-power the Module. Or, an optional AC Adaptor can be purchased that powers both the Sidewinder and Module with a integrated Y-connector.

## **Using Figment Wirelessly**

To use Sidewinder with Figment wirelessly, you must be using Figment version 5.1 or higher. Download the latest version of Figment from www.interactive-online.com/figment/.

A new feature in Figment 5.1 is the ability to choose how to connect to the Sidewinder interface. In the Setup screen, a new popup menu allows either the serial port or a Bluetooth connection to be made. When Bluetooth is chosen, a window appears that allows the user to search for and select a Bluetooth device. Once chosen, Figment will be connected wirelessly to Sidewinder. That's it.

**Please Note:** Do not attempt to connect your PDA to the Sidewinder via the Palm OS Bluetooth preferences. This doesn't work properly. The Figment application will configure and maintain the connection to the Module automatically once "Bluetooth" is chosen in the "Connect Via" popup menu in the Setup window.

## **Other Things To Know**

Several conditions cause the usable range of the wireless connection to vary. In line-of-sight and other similar conditions, Bluetooth PDAs running Figment have been tested to operate at over 200 feet (60 meters) from the wireless Sidewinder. When obscured by significant obstacles, this range is considerably less. Other conditions will also affect the usable range.

In Figment, the status icon that appears in the lower right corner of most screens displays the Bluetooth connection status. A Green checkmark "√" with a small "B" means that the wireless connection is established and the Sidewinder is responding. If the status icon changes to a Red "X", either the Sidewinder has been disconnected or you have exceeded the range of the wireless connection - bring the PDA closer to the Sidewinder and wait for Figment to automatically reestablish the connection.

For assistance, please visit the Support pages of our web site or contact our Technical Support department at support@interactiveonline.com.

BLUETOOTH is a trademark owned by Bluetooth SIG, Inc. USA

#### **Interactive Technologies, Inc.**

5040 Magnolia Creek Drive Cumming, GA 30040 USA 888-248-1851 (US/Canada) 678-455-9019 (Phone) 678-455-9071 (Fax)

**Professional Entertainment and Architectural Lighting Control Products**

For additional product information and support: **www.interactive-online.com**

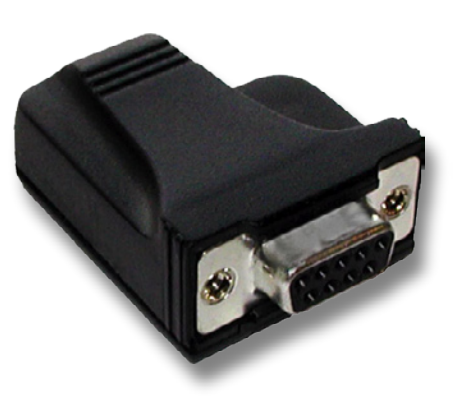

**& Bluetooth**®

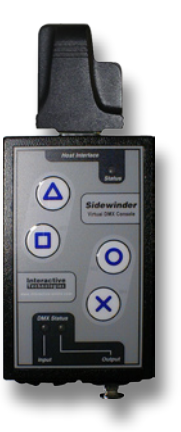